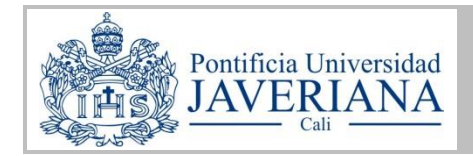

### **MANUAL PARA EL ACCESO A APLICACIONES Y ESCRITORIOS APG VIRTUALES**

# **Objetivo**

Orientar al usuario en el acceso a las aplicaciones y escritorios APG virtuales reservados con anterioridad por el usuario a través del autoservicio de reservas para uso libre o que hayan sido reservados por el docente para los estudiantes durante el desarrollo de una clase o evento. Las aplicaciones y escritorios APG virtuales están dispuestos para toda la comunidad académica perteneciente a la Pontificia Universidad Javeriana de Cali con la finalidad de que los usuarios puedan hacer uso del software licenciado que ha adquirido la Universidad para fines académicos, desde cualquier equipo con conexión a Internet.

# **Términos y definiciones**

**Aplicaciones virtuales:** Aplicaciones que se encuentran instaladas en un servidor para el uso remoto dentro y fuera del campus, sin importar el dispositivo desde el que se acceda.

**Citrix Receiver:** Es el programa que se debe instalar en el dispositivo del usuario para acceder a la aplicación instalada en el servidor.

**Escritorios APG:** Es un escritorio virtual donde se encuentran instaladas aplicaciones que requieren poder de computo gráfico.

**Software licenciado:** Son programas que requieren el pago de licenciamiento para su uso.

Elaborado por: Revisado por: Actualizado: Claudia Janeth Rivera Camilo Alvarez 15/08/2018

**CENTRO DE SERVICIOS INFORMÁTICOS** requerimientos@javerianacali.edu.co Tel. 321 8200 ext. 8555 Cali Página **1** de **14**

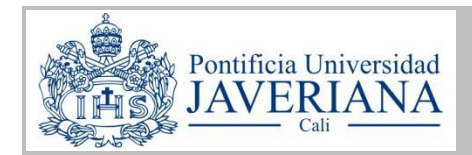

# **Tabla de contenido**

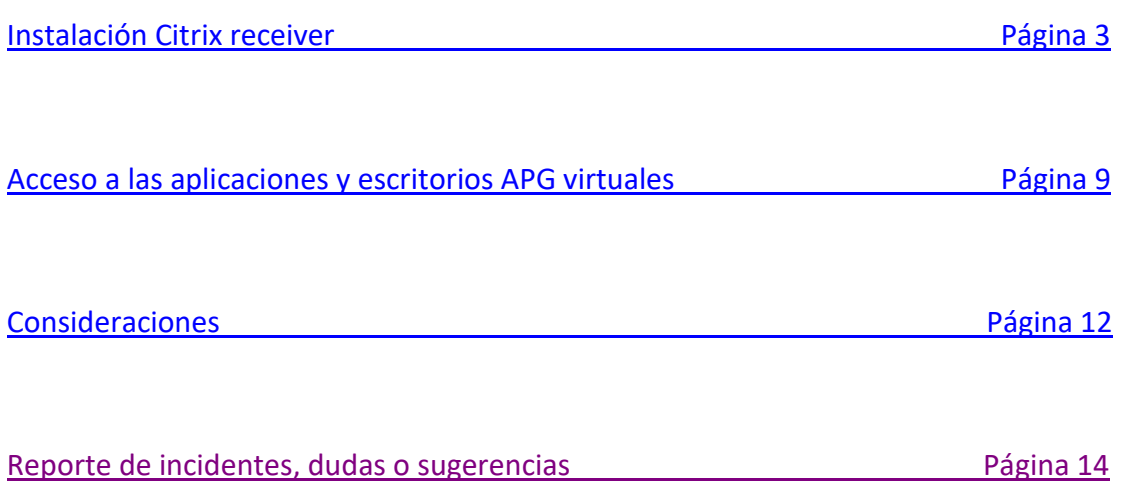

<span id="page-1-0"></span>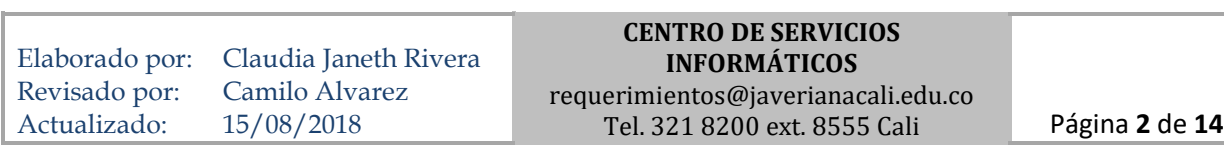

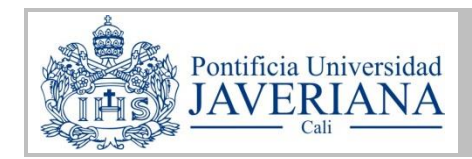

## INSTALACIÓN CITRIX RECEIVER

Si es la primera vez que accede desde un equipo o dispositivo móvil personal a la plataforma de aplicaciones y escritorios APG virtuales, debe instalar previamente Citrix Receiver. Si está haciendo uso de los portátiles de la Universidad o ya tiene instalado Citrix Receiver en su equipo omita esta instalación y continúe en la página 9 con el apartado **Acceso a las aplicaciones y escritorios APG virtuales**.

1.Ingrese desde cualquier navegador a la dirección: *[https://misaplicaciones.javerianacali.edu.co](https://misaplicaciones.javerianacali.edu.co/)*

Seguro | https://misaplicaciones.javerianacali.edu.co/(

2. Digite su usuario y contraseña institucional. Es el mismo usuario y contraseña con el que accede a Blackboard y al portal de notas parciales. Haga clic en el botón **"Iniciar sesión"**.

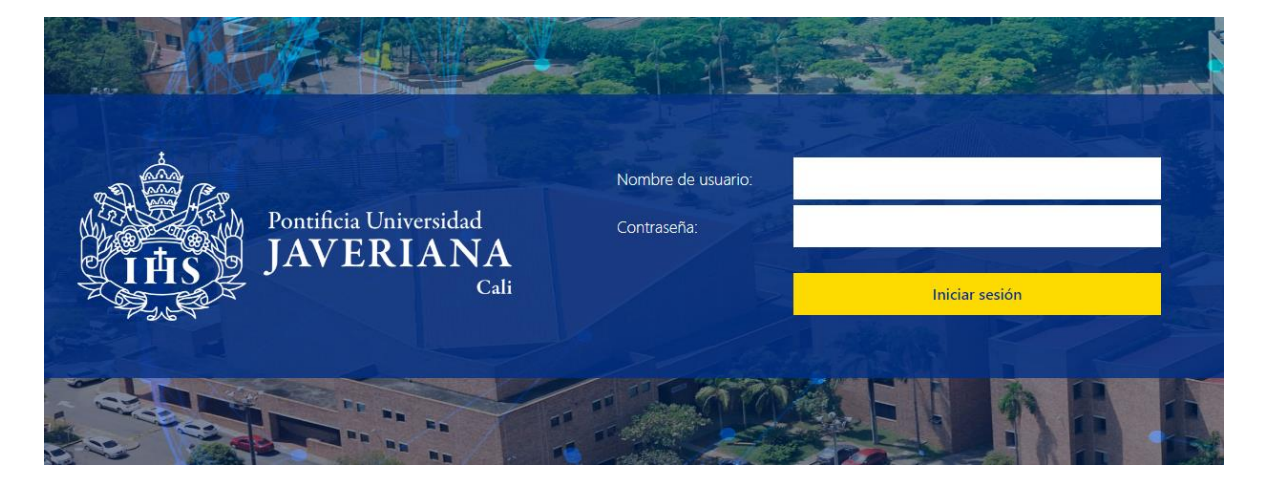

Tenga en cuenta que, si está ingresando por fuera de la Universidad el portal será el siguiente:

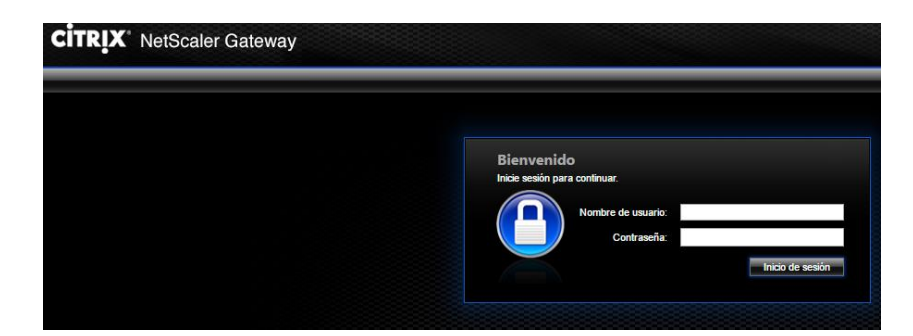

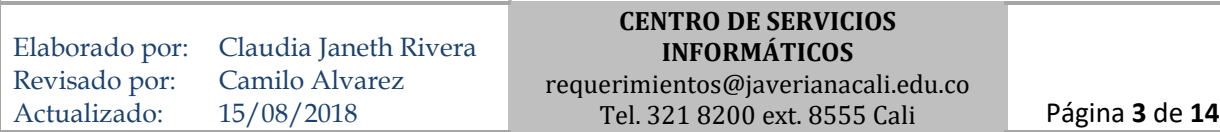

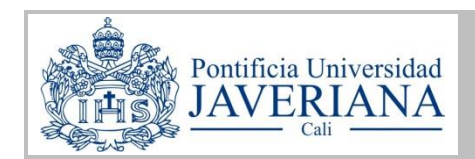

3. Haga clic en el botón amarillo **"Instalar"** para descargar la aplicación Citrix Receiver (programa que se requiere para acceder a las aplicaciones y escritorios APG virtuales).

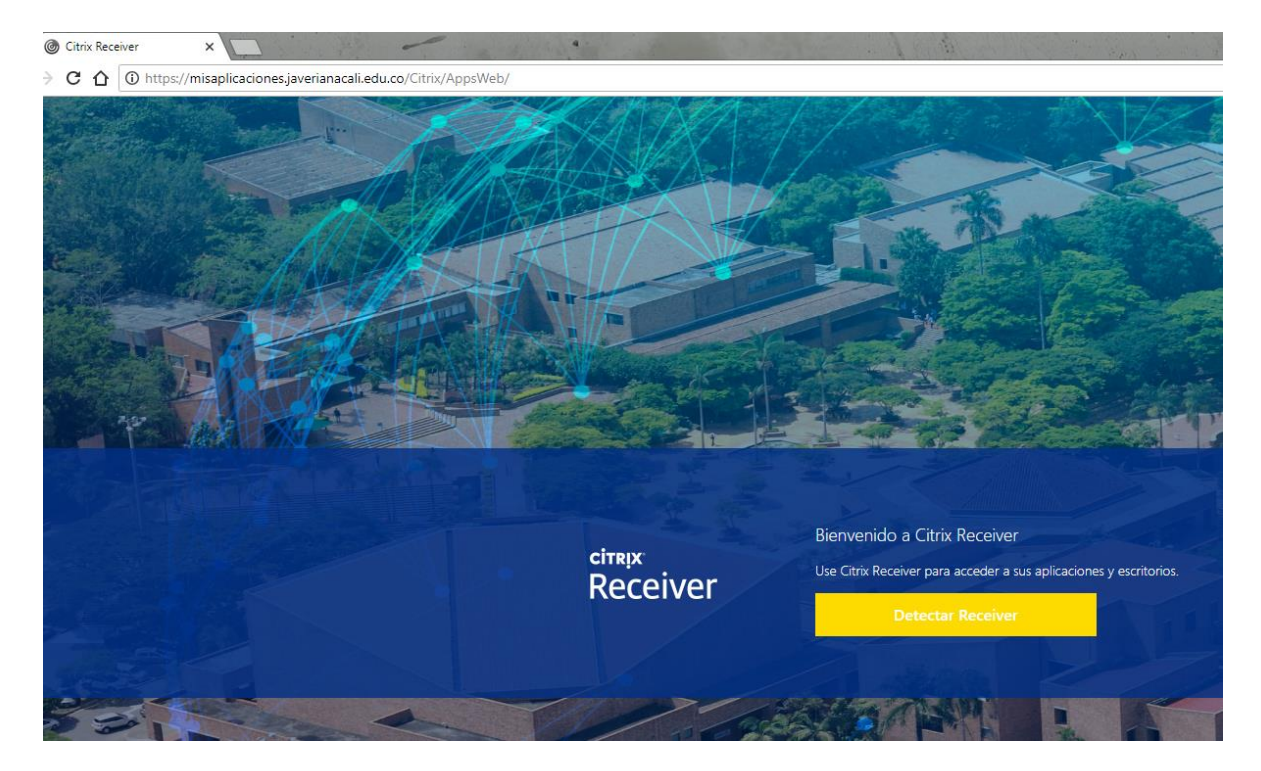

4. Acepte el contrato de licencia de Citrix seleccionando al casilla de validación y haga clic en el botón **"Descargar".** Si ya tiene Citrix Receiver instalado en su equipo seleccione la opción **"Ya instalado"**.

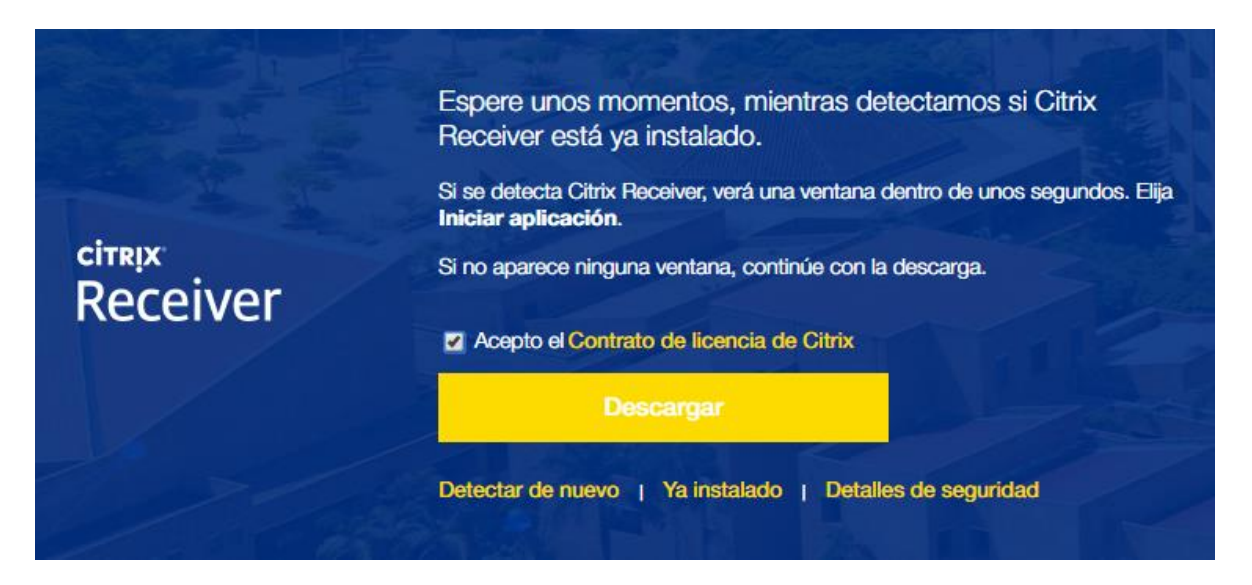

Elaborado por: Revisado por: Actualizado: Claudia Janeth Rivera Camilo Alvarez 15/08/2018

**CENTRO DE SERVICIOS INFORMÁTICOS** requerimientos@javerianacali.edu.co

Tel. 321 8200 ext. 8555 Cali Página **4** de **14**

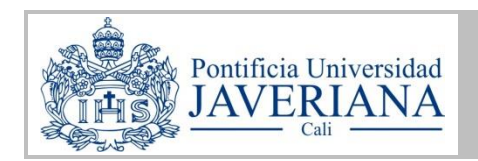

5. Se inicia la descarga del Citrix Receiver. Guarde el archivo.

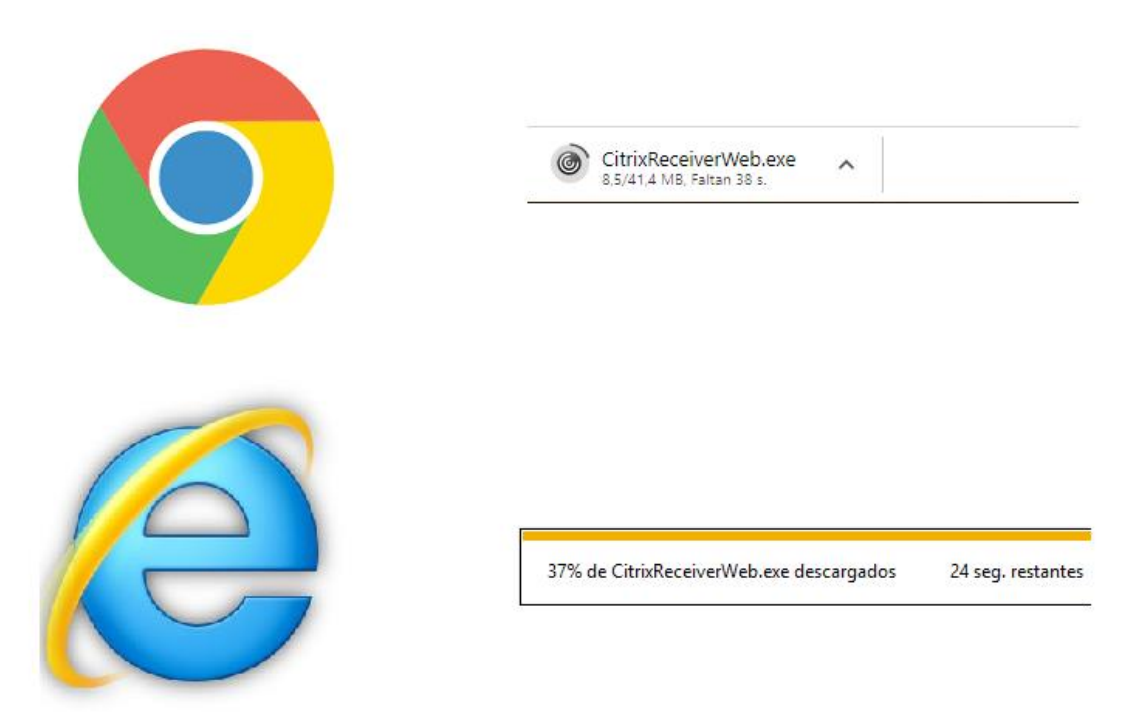

6. Cuando finalice la descarga, ejecute el programa en donde se guardó para comenzar la instalación.

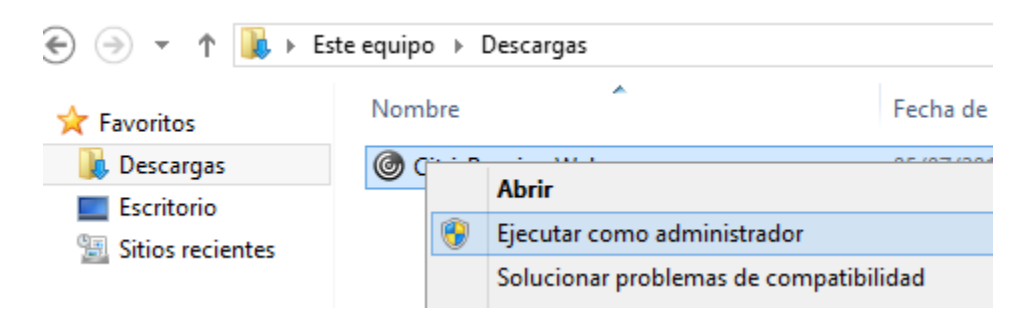

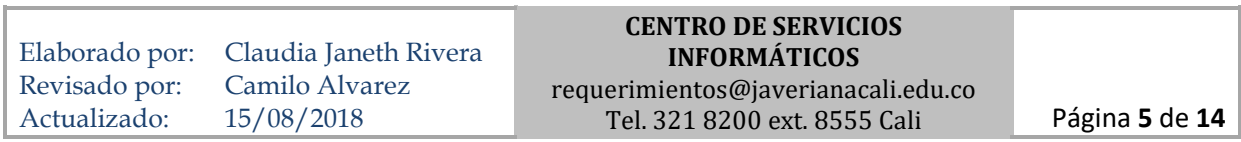

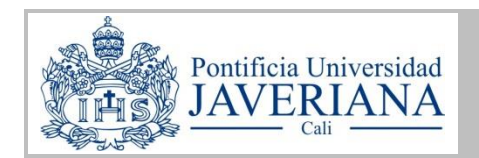

7. Dependiendo del sistema operativo del equipo puede aparecer el siguiente mensaje. De clic en **"Si"**.

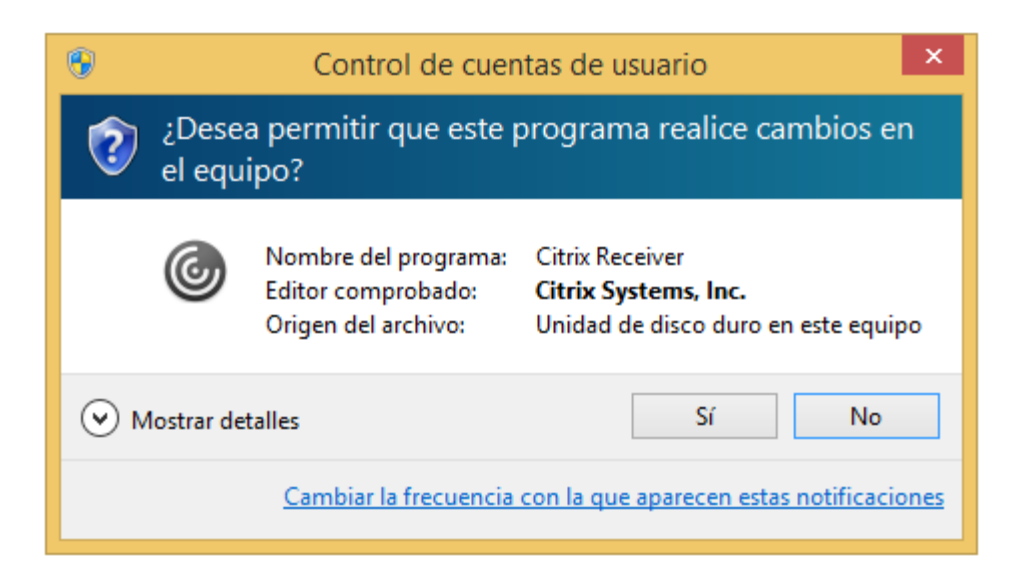

8. Haga clic en **"Iniciar"**.

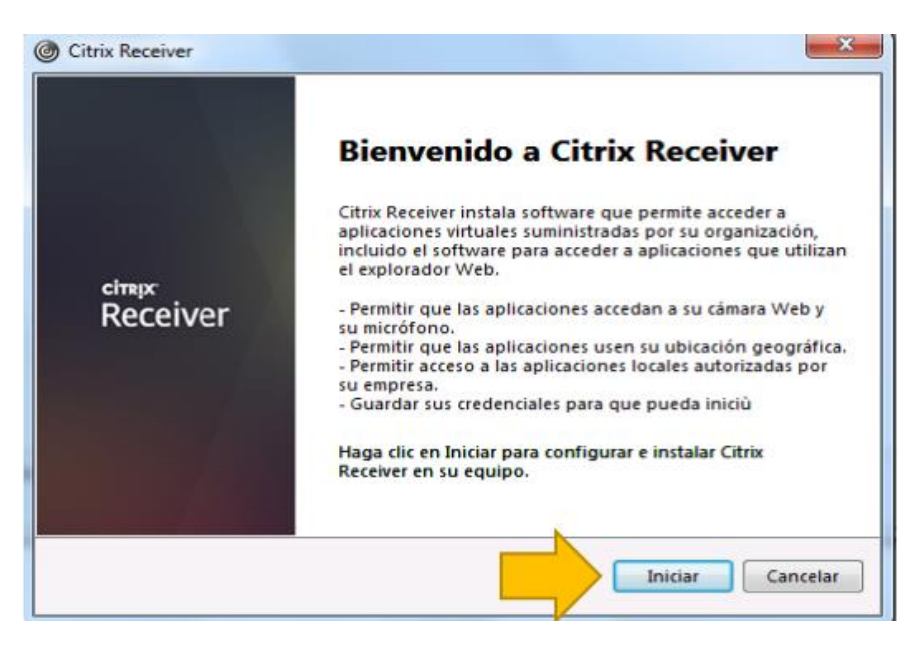

9. Acepte el contrato de licencia seleccionando la casilla de verificación y haga clic en el botón **"Siguiente"**.

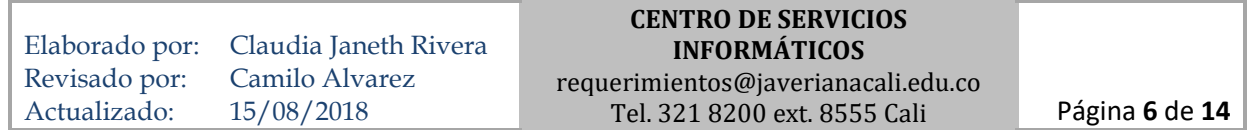

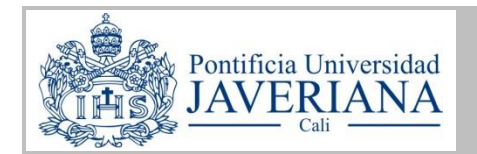

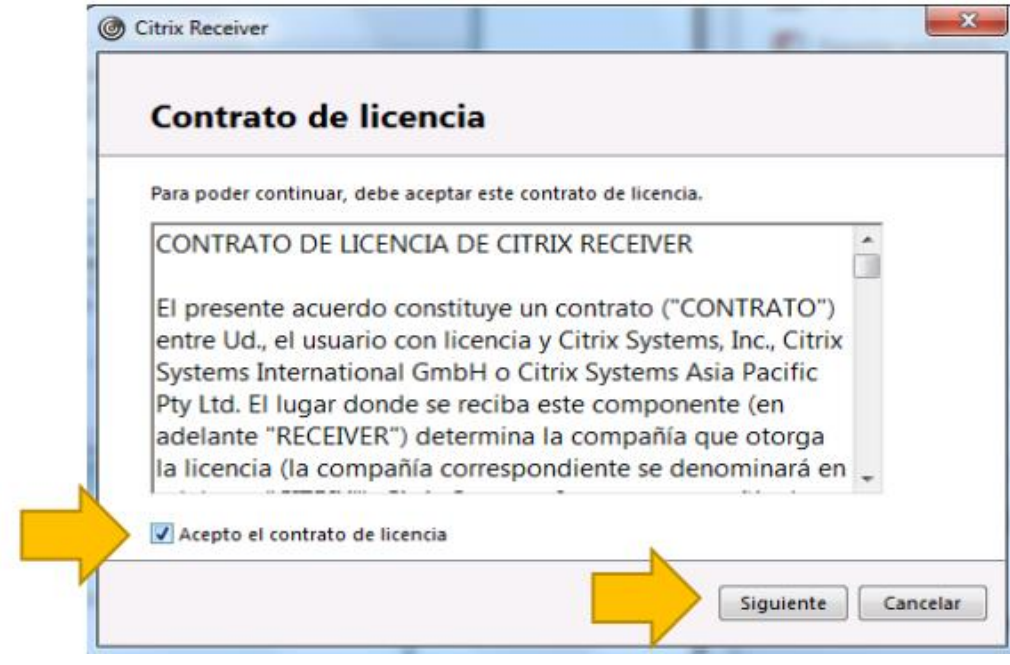

10. Haga clic en **"Siguiente"**.

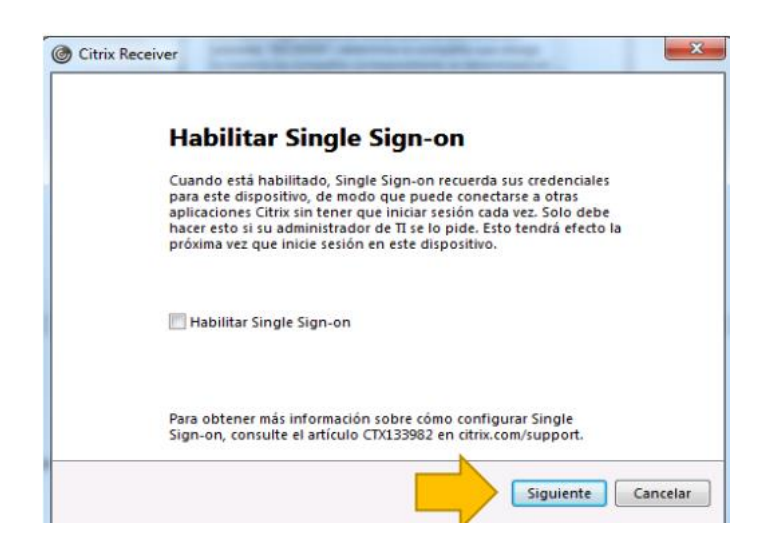

11. Seleccione **"Instalar"**.

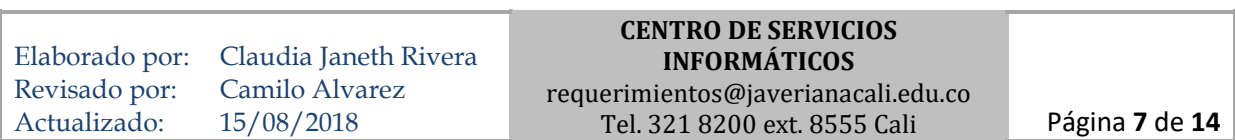

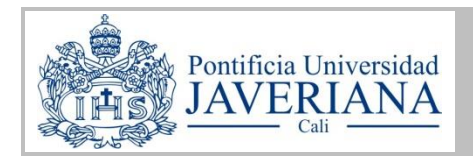

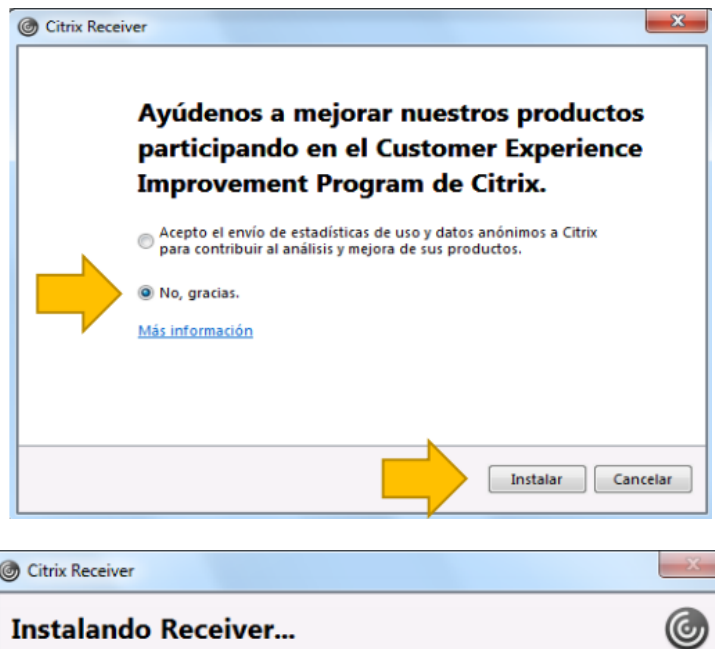

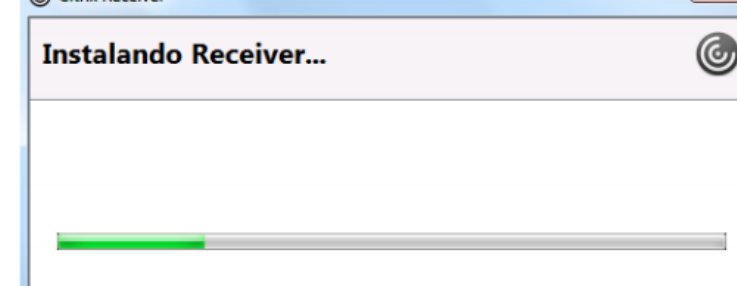

12. Seleccione el botón **"Finalizar"**.

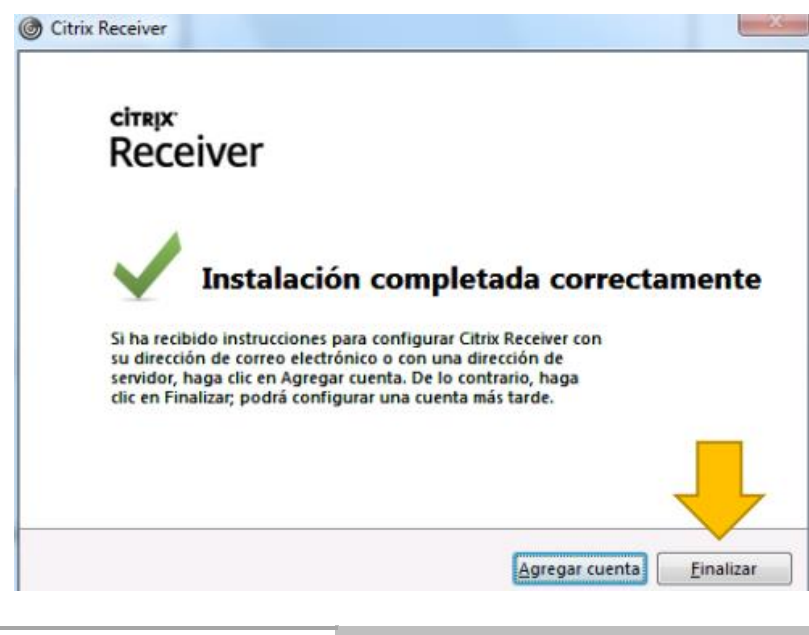

Elaborado por: Revisado por: Actualizado: Claudia Janeth Rivera Camilo Alvarez 15/08/2018 **CENTRO DE SERVICIOS INFORMÁTICOS** requerimientos@javerianacali.edu.co Tel. 321 8200 ext. 8555 Cali Página **8** de **14**

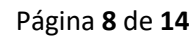

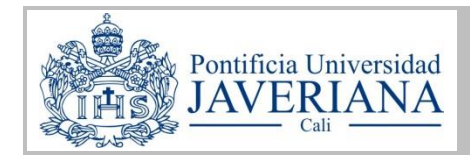

### <span id="page-8-0"></span>ACCESO A LAS APLICACIONES O ESCRITORIOS APG VIRTUALES

13. Ingrese nuevamente desde el navegador a la dirección: *[https://misaplicaciones.javerianacali.edu.co](https://misaplicaciones.javerianacali.edu.co/)*

Tenga en cuenta que debe ingresar en el tiempo de vigencia de su reserva. Sólo hasta ese momento cargarán en su sesión los iconos de acceso a las aplicaciones o escritorios APG virtuales.

Si está realizando el proceso a través de Google Chrome o Mozilla Firefox diríjase al paso 17, de lo contrario continúe con el paso 14.

14. En Internet Explorer, seleccione el botón **"Permitir"** que aparece en el mensaje de la barra emergente.

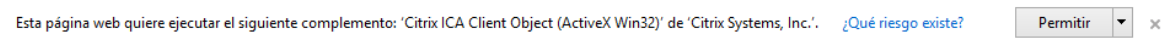

15. Seleccione la casilla **"No volver a mostrar la advertencia acerca de este programa"** y haga clic en el botón **"Permitir"**.

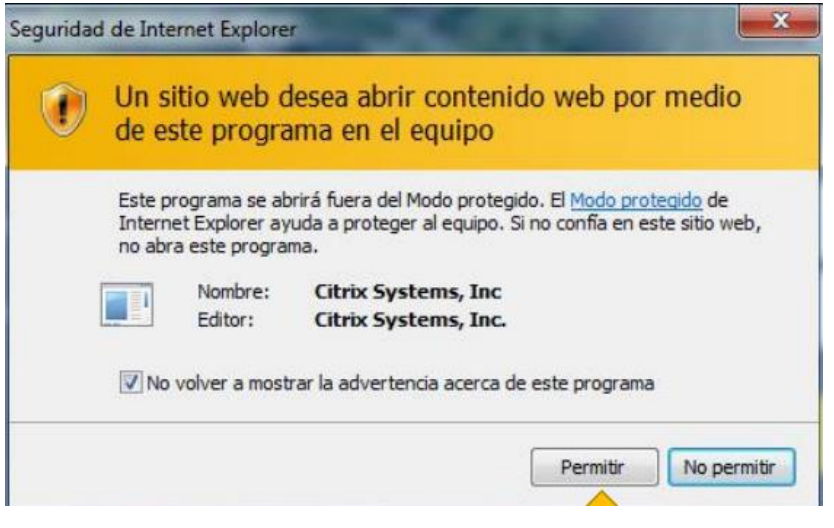

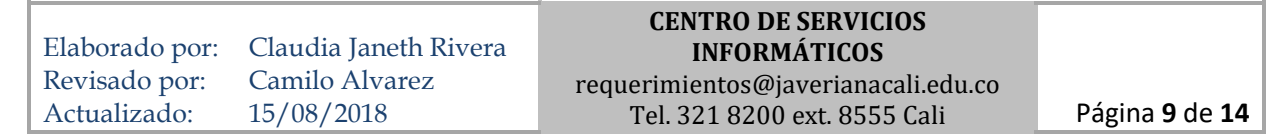

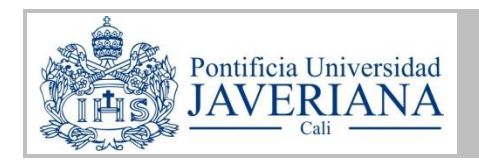

16. Ingrese de nuevo su usuario y contraseña. De clic en **"Iniciar sesión"**. Continúe en el paso 19.

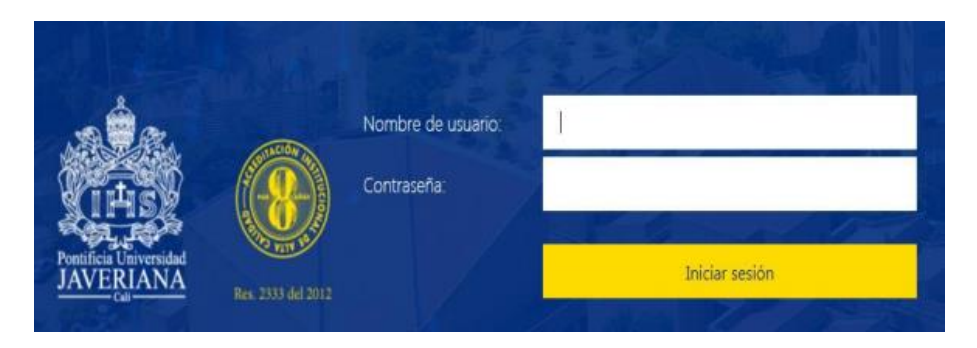

17. Si está accediendo a través de Google Chrome, puede aparecer el siguiente mensaje. Seleccione **"Siempre abrir este tipo de vínculos en la app asociada"** y luego **"Abrir Citrix Receiver Launcher"**.

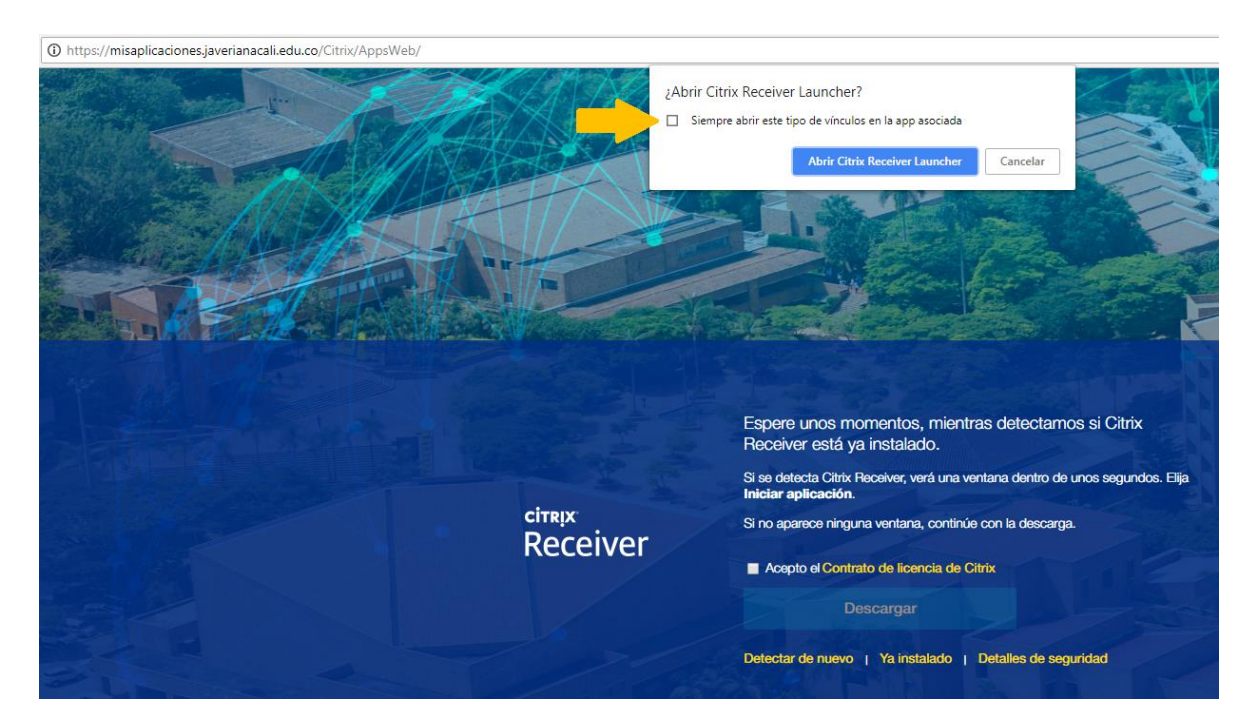

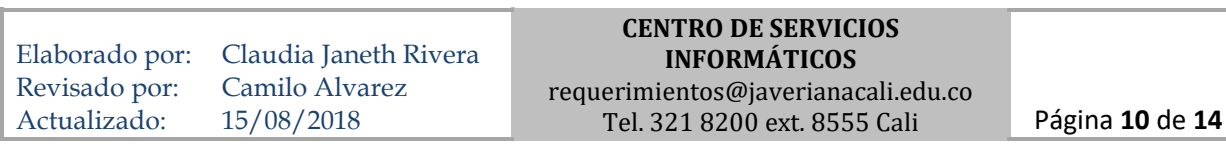

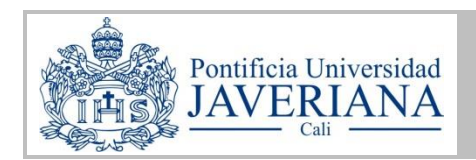

18. Ingrese de nuevo su usuario y contraseña. De clic en **"Iniciar sesión"**.

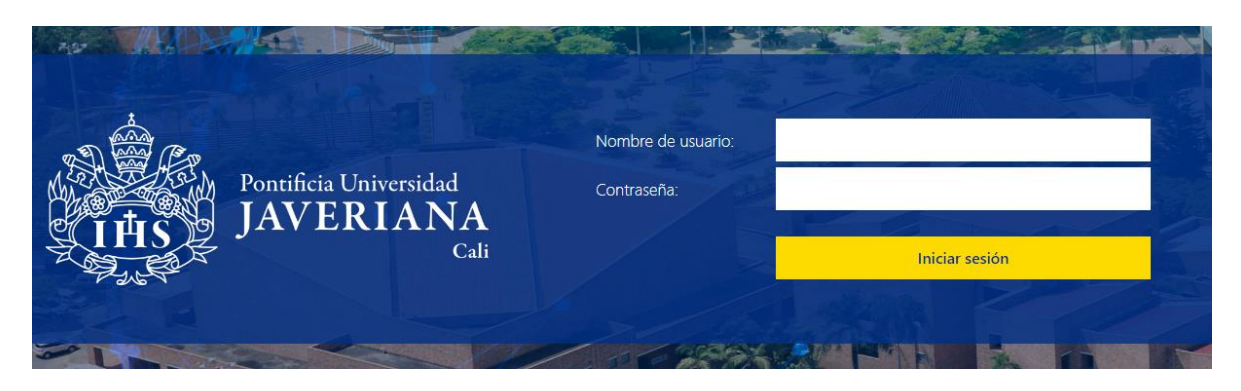

19. Una vez se ingresa a la plataforma de clic en la pestaña **"Aplicaciones"** y seleccione el icono de la aplicación virtual que desea ejecutar.

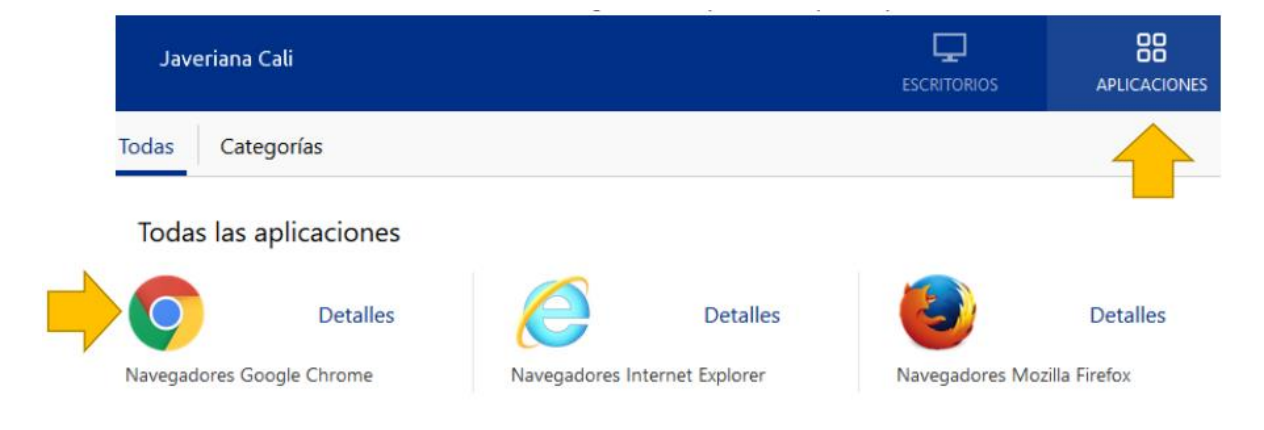

20. Si va a hacer uso de un escritorio APG (alto procesamiento gráfico) seleccione la pestaña **"Escritorios"** y haga clic en el icono

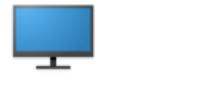

Detalles

Alto Procesamiento Grafico

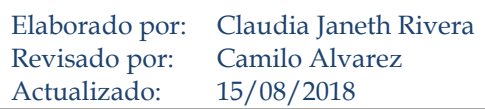

**CENTRO DE SERVICIOS INFORMÁTICOS** requerimientos@javerianacali.edu.co Tel. 321 8200 ext. 8555 Cali Página **11** de **14**

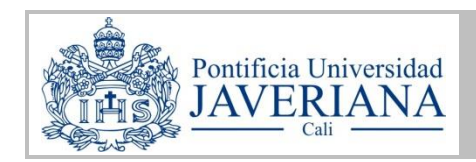

## <span id="page-11-0"></span>CONSIDERACIONES

 Si recibe este mensaje de advertencia al conectarse a la plataforma seleccione **"Permitir el uso"** y active la casilla **"No volver a preguntar para este sitio".**

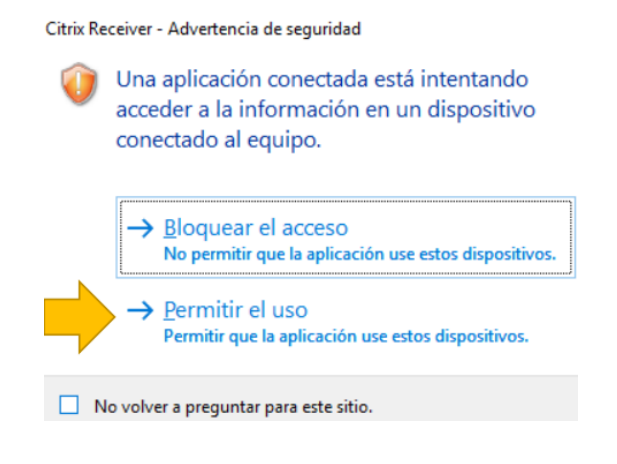

La aplicación virtual se mezclará con las aplicaciones de la barra de tareas.

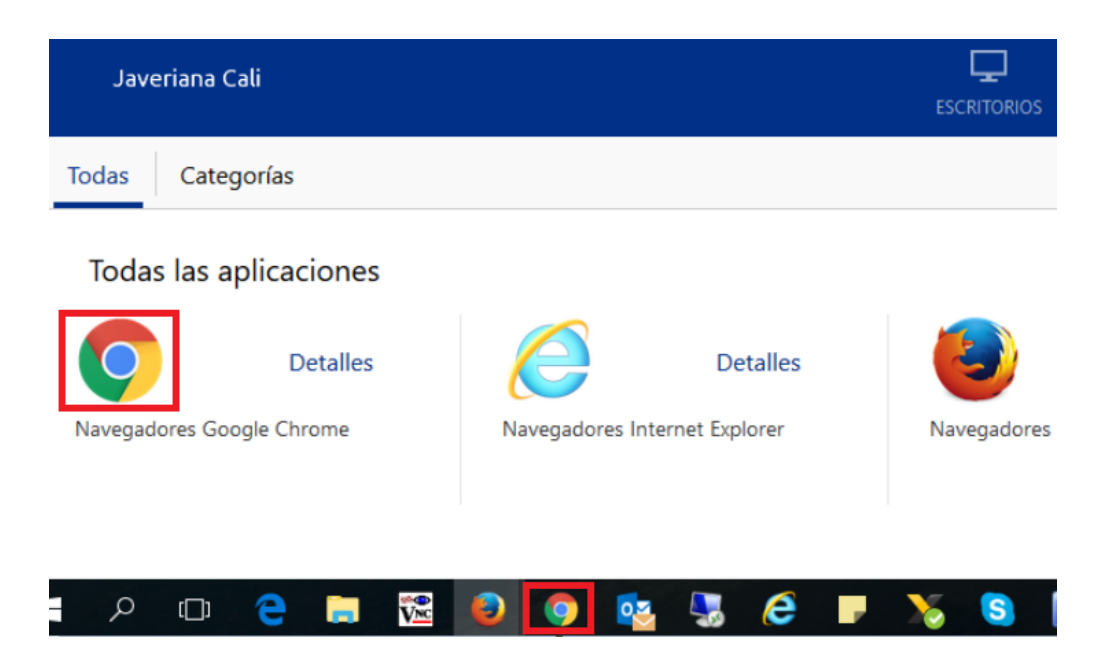

 Es responsabilidad del usuario el almacenamiento de los archivos creados o ejecutados desde el software virtualizado, ya que estos archivos no se almacenan en los servidores de aplicaciones virtuales. Para esto se recomienda utilizar

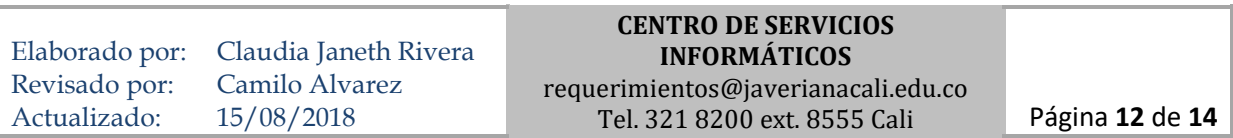

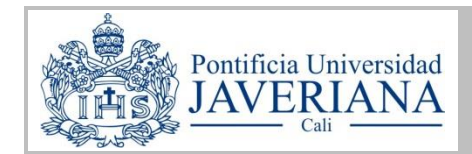

memorias USB o guardar directamente en el disco duro del equipo personal desde el cual se está trabajando.

Para guardar un archivo en su equipo, en la ventana **"Guardar como"** de la aplicación realice los siguientes pasos:

1. Seleccione Computer.

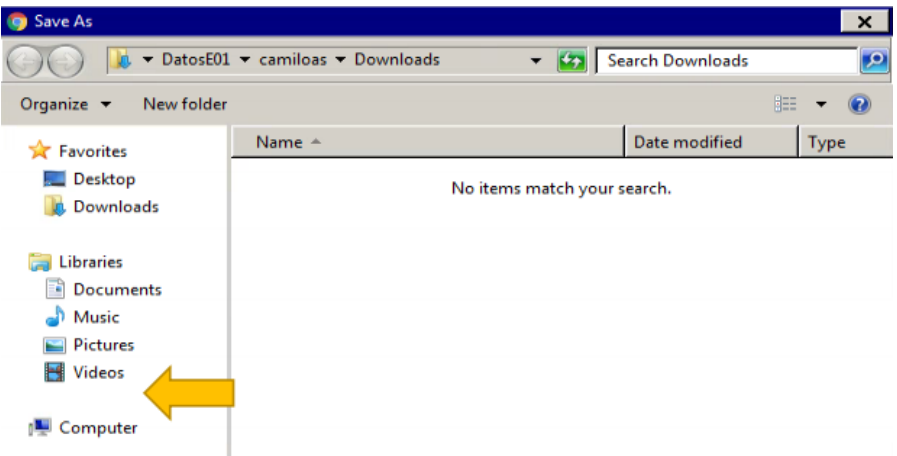

2. Seleccione el disco de su computador donde desea guardar el archivo:

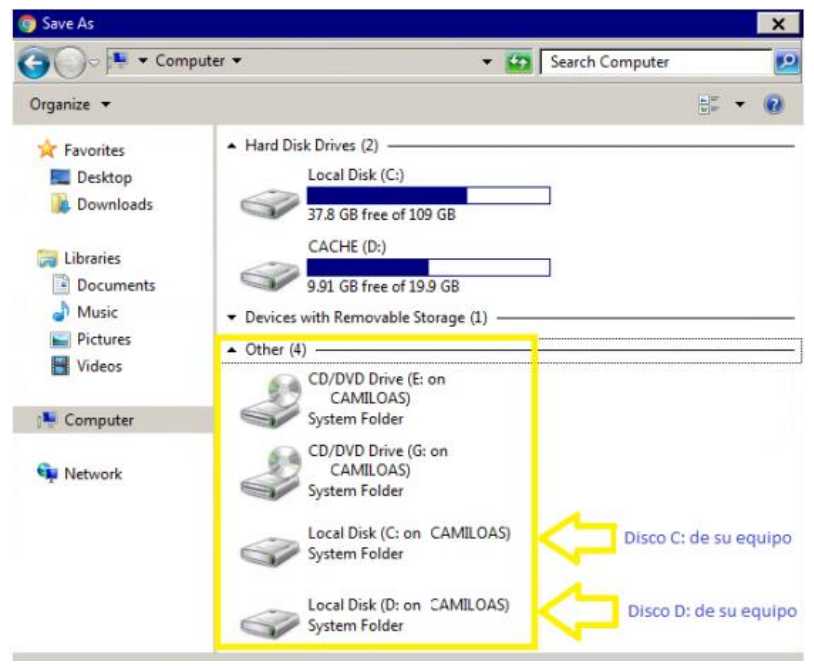

Elaborado por: Revisado por: Actualizado: Claudia Janeth Rivera Camilo Alvarez 15/08/2018 **CENTRO DE SERVICIOS INFORMÁTICOS** requerimientos@javerianacali.edu.co Tel. 321 8200 ext. 8555 Cali Página **13** de **14**

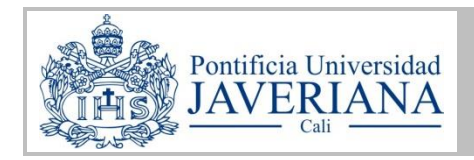

- Para acceder a las aplicaciones y escritorios APG virtuales debe existir previamente una reserva para su usuario.
- El icono de la aplicación o escritorio APG virtual reservado aparecerá en su sesión en la hora de inicio de la reserva.

## <span id="page-13-0"></span>REPORTE DE INCIDENTES, DUDAS O SUGERENCIAS

Si tiene cualquier inquietud, inconveniente o sugerencia sobre este procedimiento, comuníquela a través de los siguientes canales de soporte:

#### **Línea de atención PBX (057)(2) 3218200 ext. 8555**

Horario de atención: Lunes a viernes: 6:30 am a 9:30 pm Sábado: 6:30 am a 5:30 pm

#### **Correo electrónico: requerimientos@javerianacali.edu.co**

Las solicitudes serán respondidas a través de correo electrónico en los horarios de atención arriba enunciados.

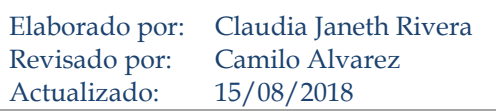

**CENTRO DE SERVICIOS INFORMÁTICOS** requerimientos@javerianacali.edu.co Tel. 321 8200 ext. 8555 Cali Página **14** de **14**